# **Submission Setup**

#### Go to:

### **[https://ec.europa.eu/research/participants/portal//desktop/en/home.html](https://ec.europa.eu/research/participants/portal/desktop/en/home.html)**

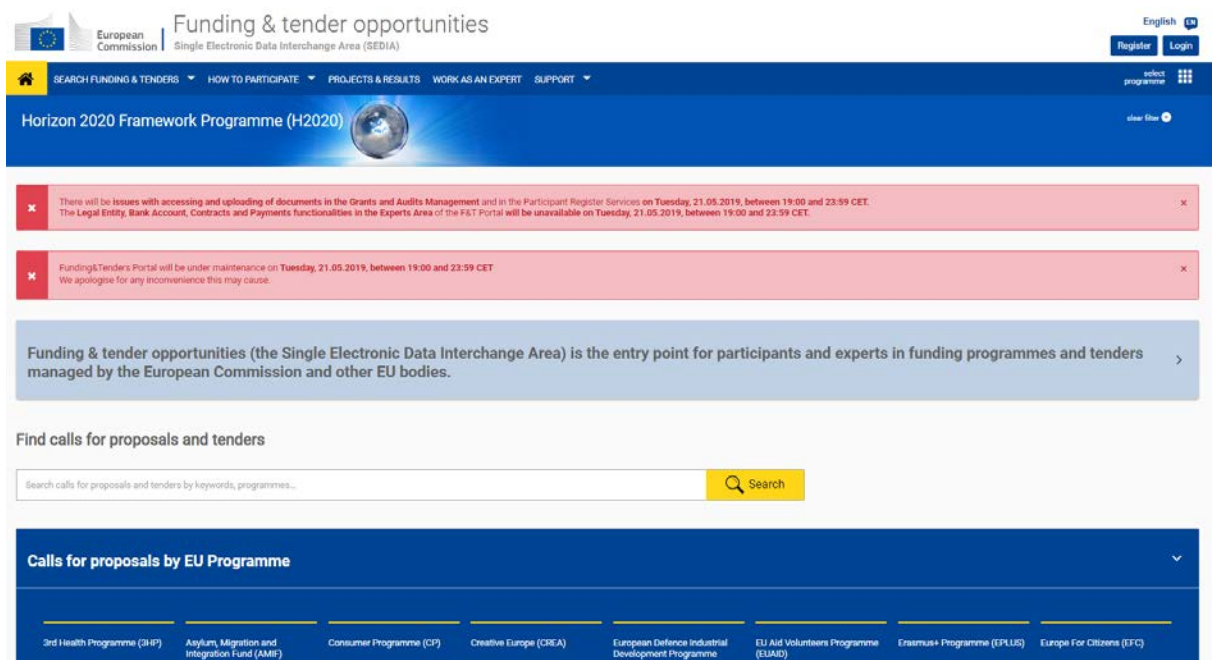

### Hit Register at the top right:

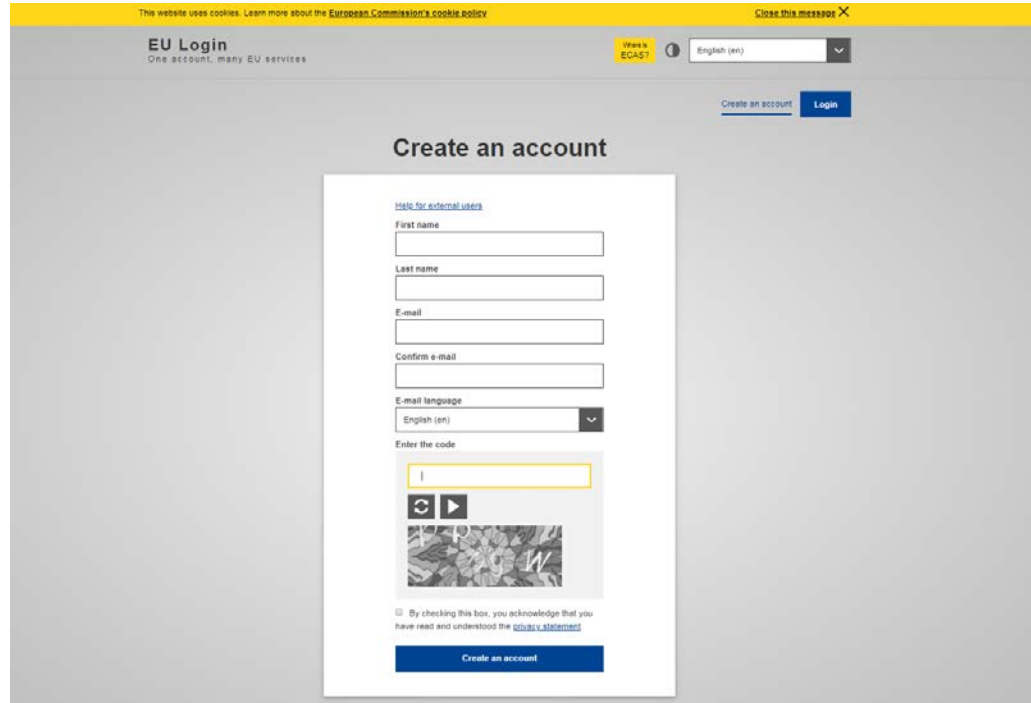

Enter details including Email which will be accessible in the future i.e. Gmail or equivalent.

You will be sent an email to the entered address and will need follow a link (within 1 hour) to choose a password.

You now have your Account.

## **IF – Proposal Setup Instructions**

**For Call: MSCA-IF-2019 – Deadline 11-09-2019 17:00:00 (Brussels local time) [https://ec.europa.eu/info/funding](https://ec.europa.eu/info/funding-tenders/opportunities/portal/screen/opportunities/topic-details/msca-if-2019)[tenders/opportunities/portal/screen/opportunities/topic-details/msca-if-2019](https://ec.europa.eu/info/funding-tenders/opportunities/portal/screen/opportunities/topic-details/msca-if-2019)**

**Participants Portal**

**[http://ec.europa.eu/research/participants/portal//desktop/en/home.html](http://ec.europa.eu/research/participants/portal/desktop/en/home.html)**

**Login to the Participant Portal**

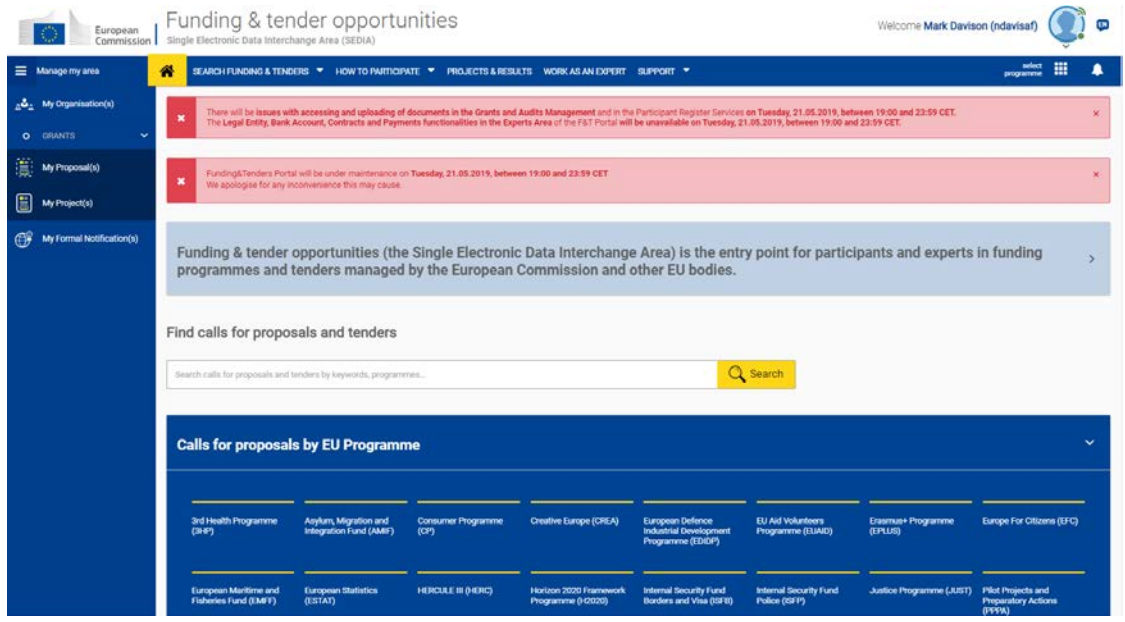

Under the '**Search Funding and Tenders**' on the top row select **Search Funding and Tenders** and then search for **H2020-MSCA-IF-2019** in the search box

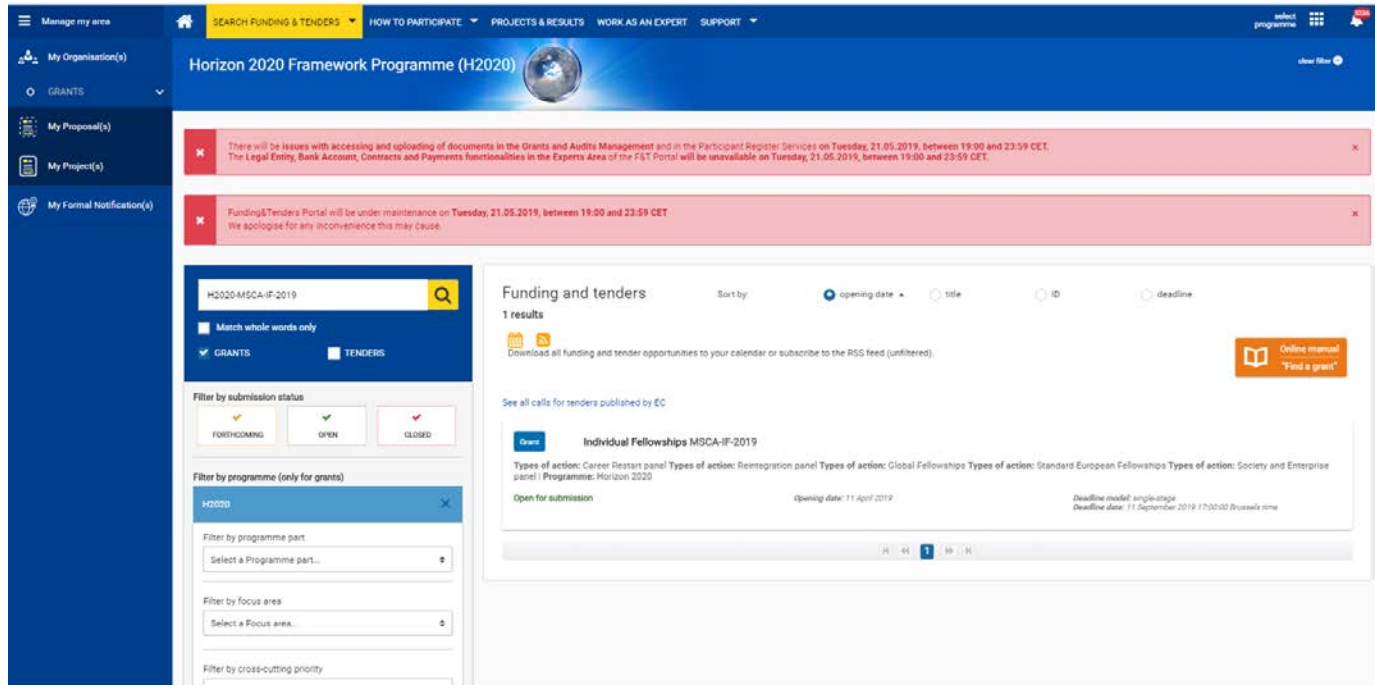

Click on **MSCA-IF-2019 Individual Fellowships**

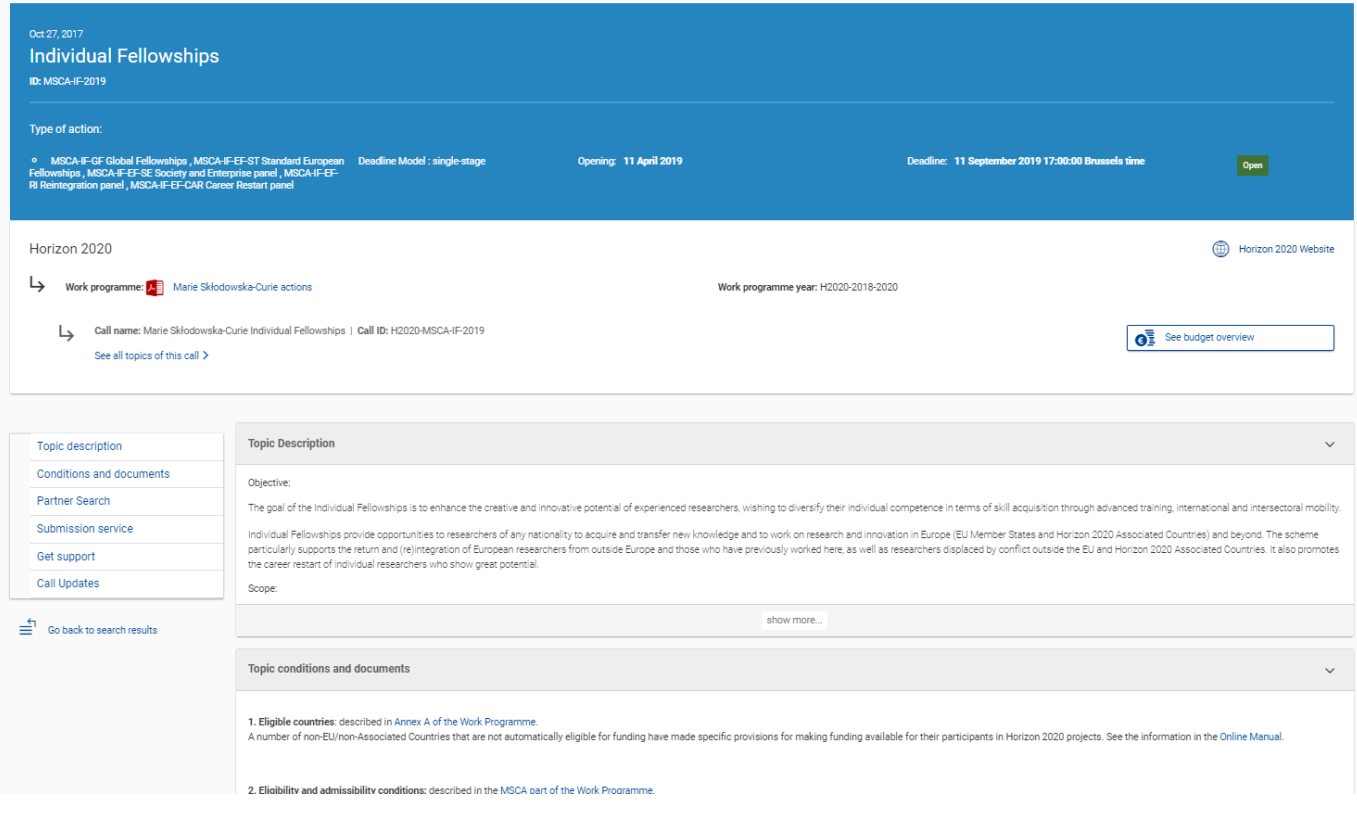

## You will be sent to another window to the call page Scroll down and click on Start Submission for the relevant IF stream e.g. EF or GF.

#### Select your type of action to start submission

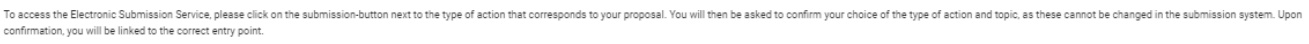

To access existing draft proposals for this topic, please login to the Funding & Tenders Portal and select the My Proposals page of the My Area section.

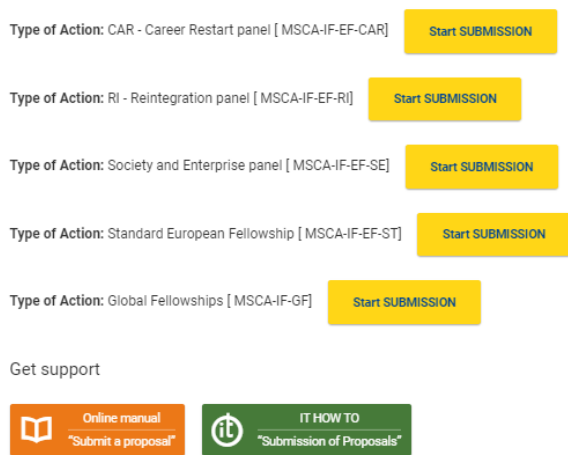

### **Check and Confirm this is the right call.**

Please confirm your choice of topic and type of action × You selected this topic: Individual Fellowships - MSCA-IF-2019 You selected this type of action: Global Fellowships [ MSCA-IF-GF ] Related Call: Marie Skłodowska-Curie Individual Fellowships Topic and type of action for the call, cannot be changed subsequently in the submission system. Δ CANCEL CONFIRM

### **This will redirect you to the submission portal to complete your details for registration to the call.**

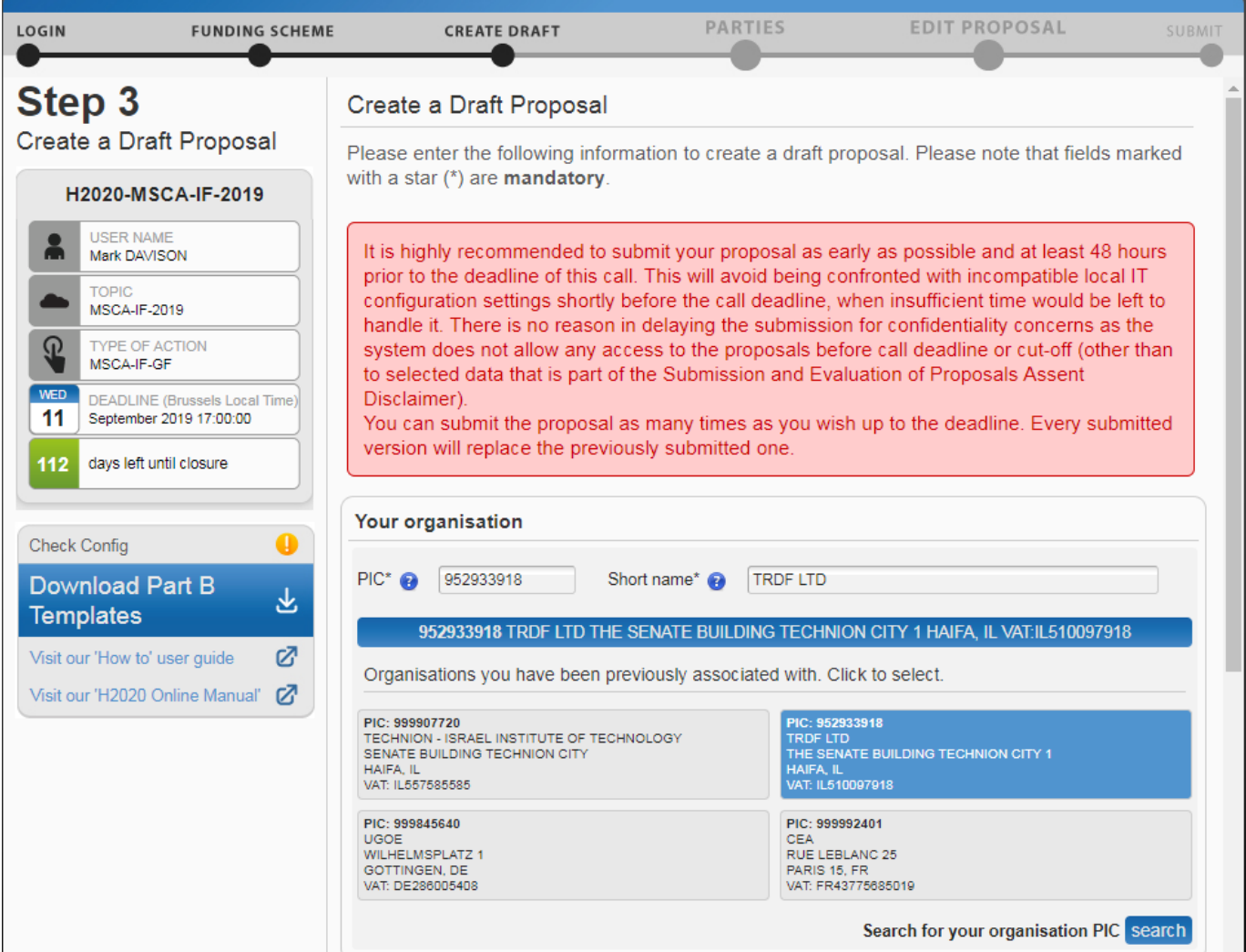

#### **Insert Organisation PIC number: TRDF LTD PIC: 952933918**

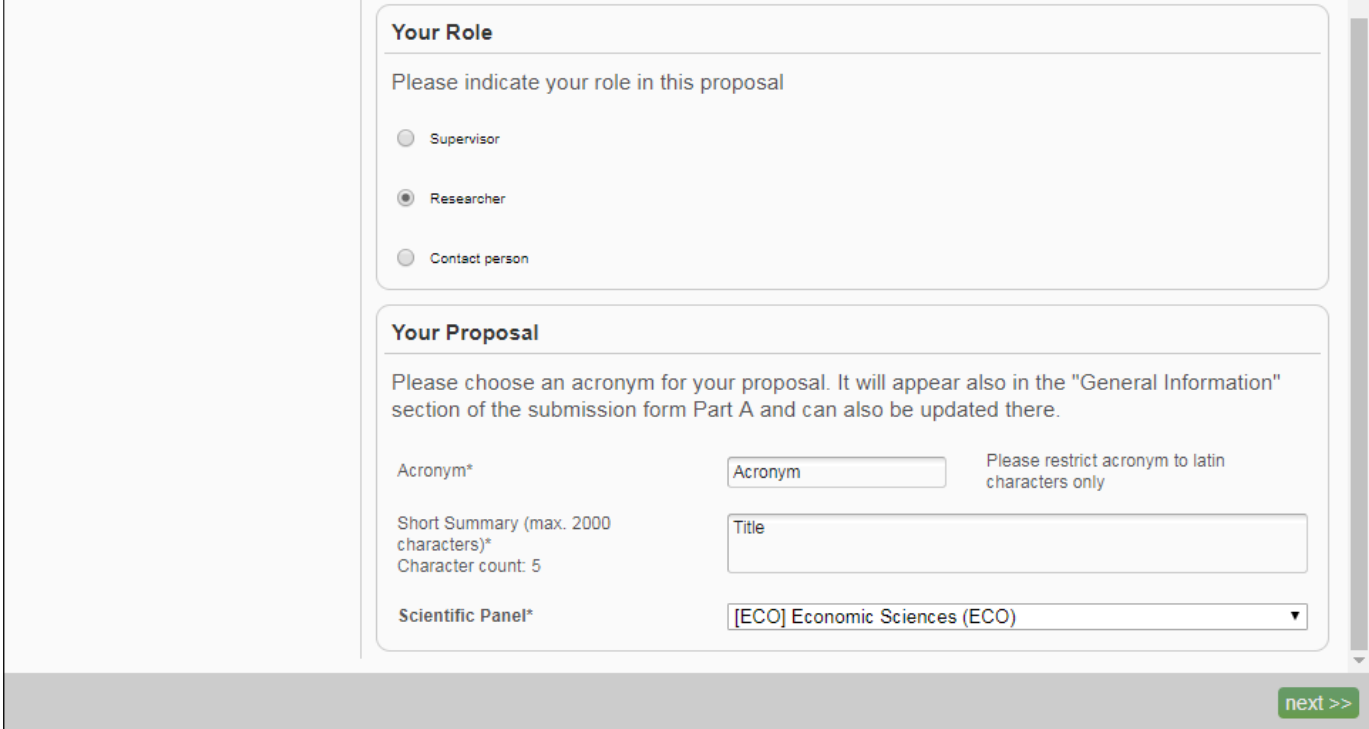

**Your Role: Researcher**

**You are asked to give Acronym, Title and Panel. This is just for the registration so can be changed later however it is important that it contains all your relevant research keywords.**

**After hitting "NEXT", you'll meet a warning and then a disclaimer screen, accept, and continue with proposal on the following screen, where some initial details about the proposal and your partners are required:**

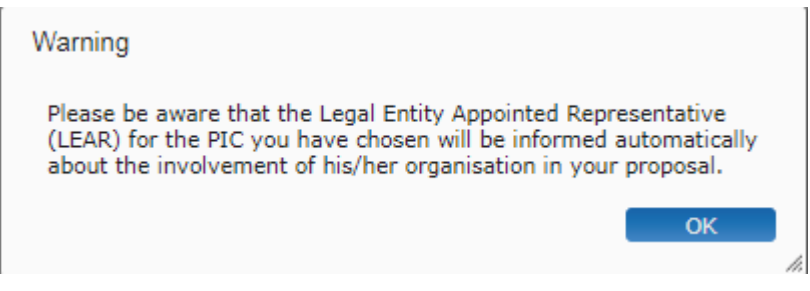

### Submission and Evaluation of Proposals Assent Disclaimer

Please read and accept this disclaimer to proceed with the creation of your draft proposal:

#### Proposal pre-registration data

1. In order to plan the evaluations, the Commission services need access to a limited amount of information about your draft proposal (the so called pre-registration data) prior to call deadline. The pre-registration data is limited to: call, topic, type of action, Participant Identification (PIC) code of the participating organisation(s), project acronym, short summary and - where applicable - panel and keywords. Neither the Part B nor any annexe(s) form part of the pre-registration data that can be accessed by the European Commission services before the call deadline.

2. You do not have to list sensitive/confidential information in the 'Short Summary' (entered on Step 3). Where relevant, sensitive/confidential information can be added to the 'Abstract' field in the Part A administrative form at a later stage in the submission process; this Abstract is not included in the pre-registration data. Therefore, please provide as the 'short summary' the relevant information (keywords, non-confidential information) for the planning of the evaluation.

1 agree that the pre-registration data becomes available to the European Commission services prior to call closure

 $\odot$  1 wish that the pre-registration data does not become available to the European Commission services prior to call closure. (Applicants are advised to use this option only in well justified cases, as it hinders the planning of the evaluation process and the timely processing of proposals).

#### Part B

3. File format: For the Technical Annex (part B) you must use exclusively PDF ("portable document format", compatible with Adobe Acrobat version 5 or higher, with embedded fonts). Annexes might have an obligatory page limit. Please check for the number and type of mandatory or optional annexes for the call in the relevant call documentation. For annexes where page limits apply, excess pages will be automatically made invisible, and will not be taken into consideration by the experts. Users will receive a warning when trying to submit an annex with excess pages

4. Time constraints: Preparation and uploading of the PDF formatted technical annex may take some time. You should ensure that this has been completed in time, well before the call closure deadline.

#### Submission

5. Proposals must be submitted prior to the call closure deadline. Likewise, modifications to proposals or uploaded attachments are also required to be submitted prior to the call closure deadline or they will not be taken into account. Proposals may be submitted or withdrawn at any time prior to the call closure deadline. There is only ever one version of a submitted proposal, as submission over-writes the previous version.

#### **Personal Data**

6. We will process personal data in accordance with Regulation No 45/2001 and according to the "notifications of the processing operations" to the Data Protection Officer (DPO) of the Commission/Agency (publicly accessible in the DPO register). Read more on the Legal Notice of the Participant Portal.

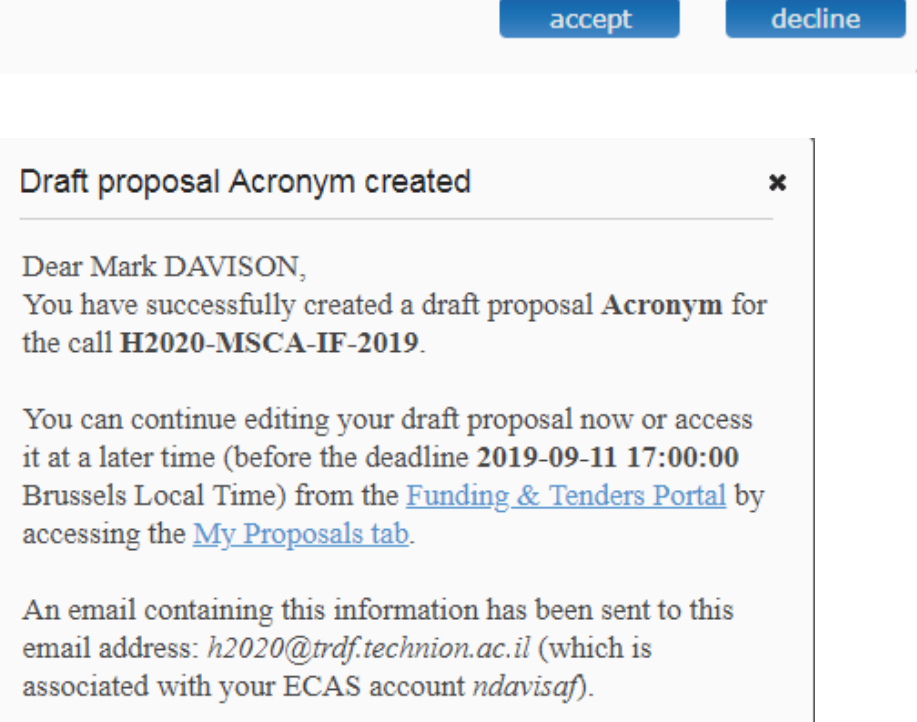

h,

Go to My Proposals Z Continue with this proposal

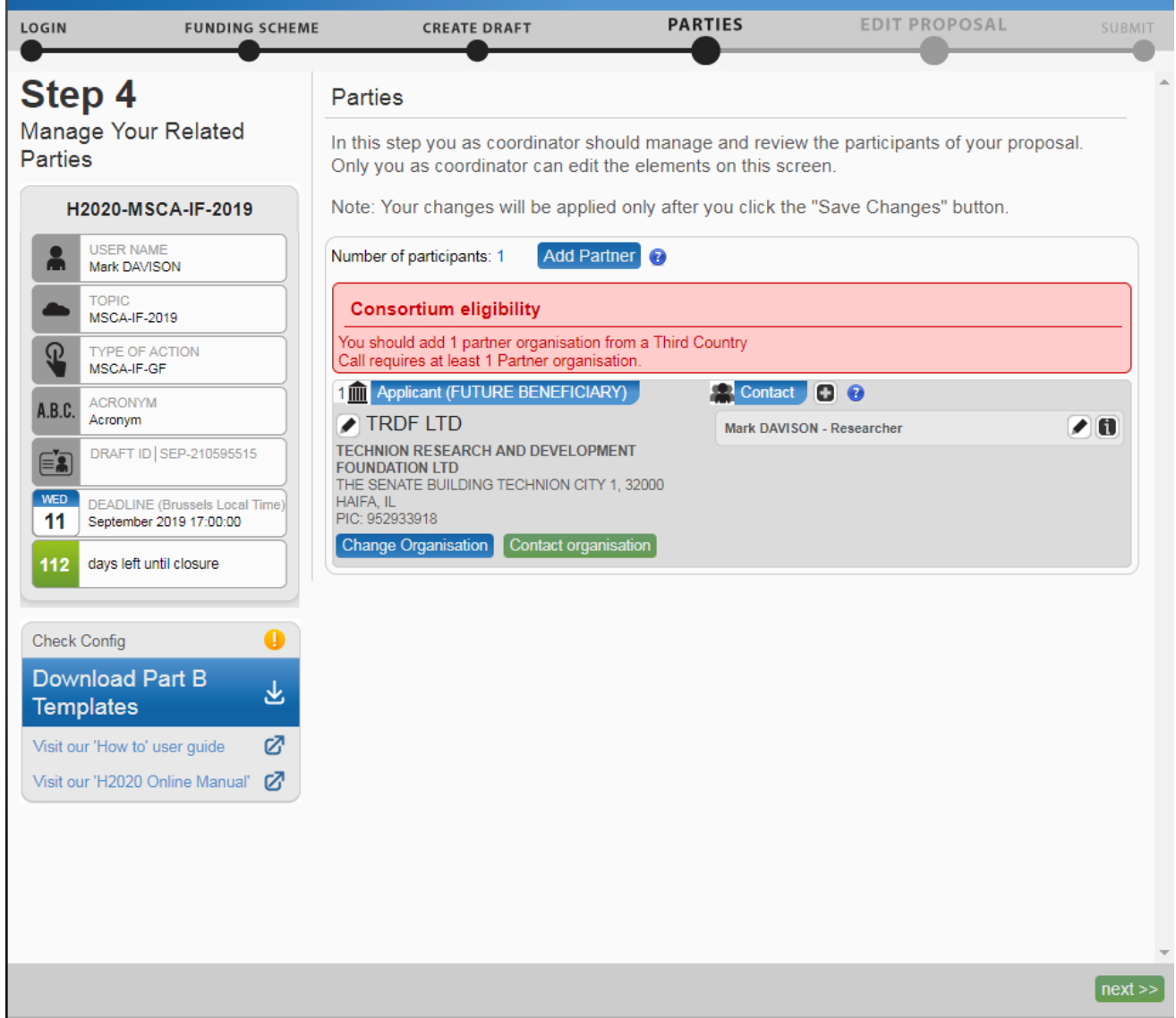

**Click on the + sign next to contact to add the Research Authority**

**Add Irit Itkin as Contact Person with full access and email address: H2020@trdf.technion.ac.il**

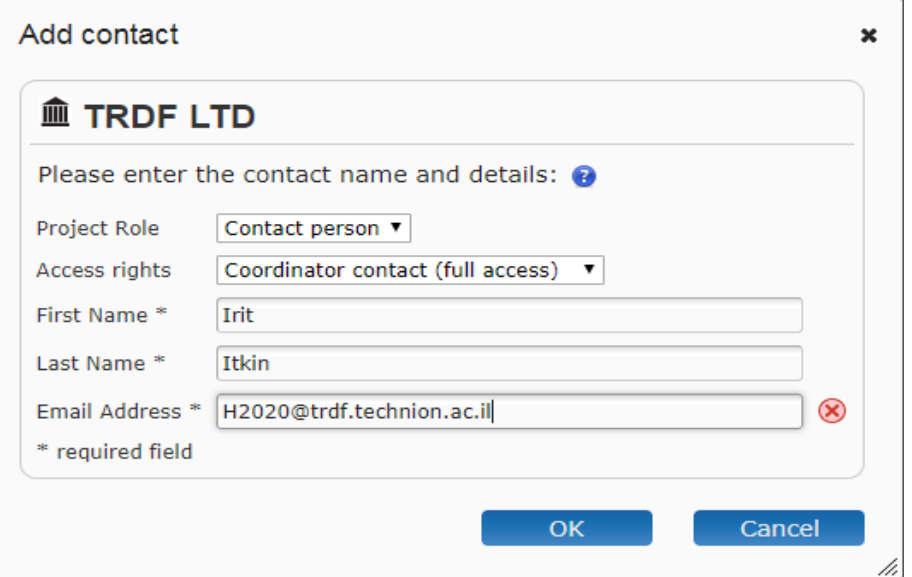

#### **Repeat the process to add the contact details for your Technion supervisor:**

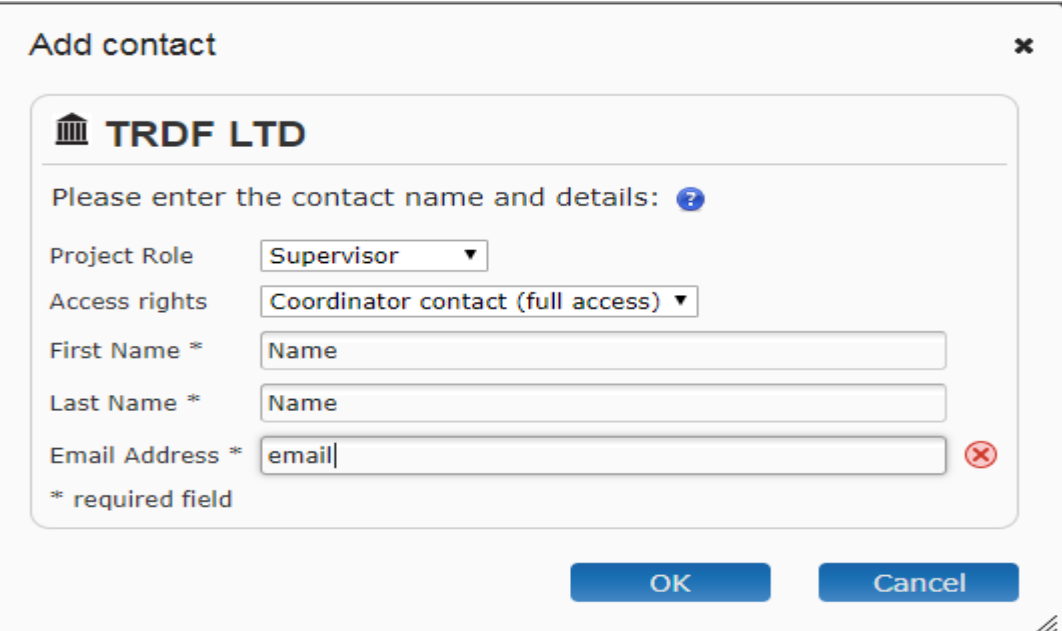

**For GF proposals only: Add details of your Outgoing host by Clicking "Add Partner" And using the search function to find your host institute.**

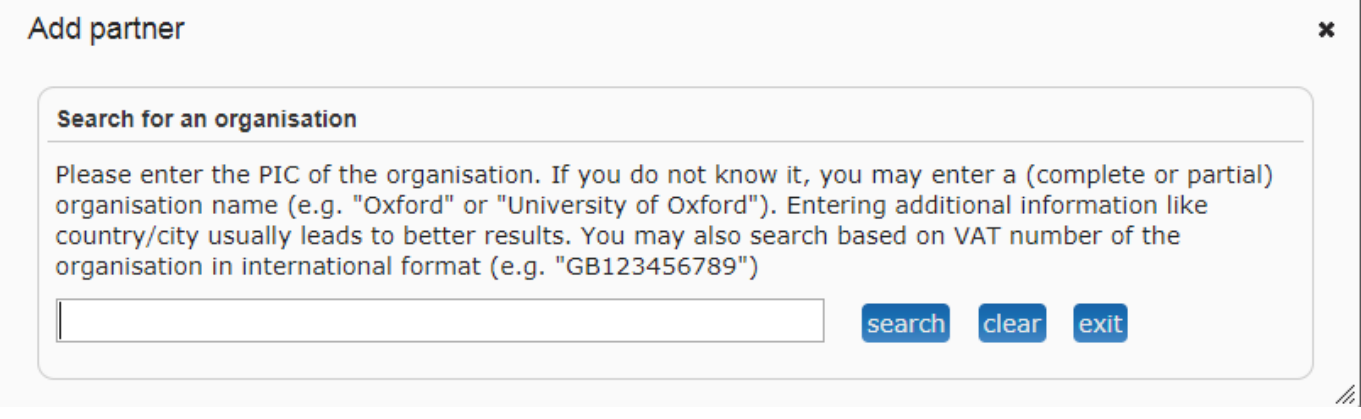

**Repeat the steps to add your outgoing host contact person**

**Then Save Changes and Next at the bottom of the page.**

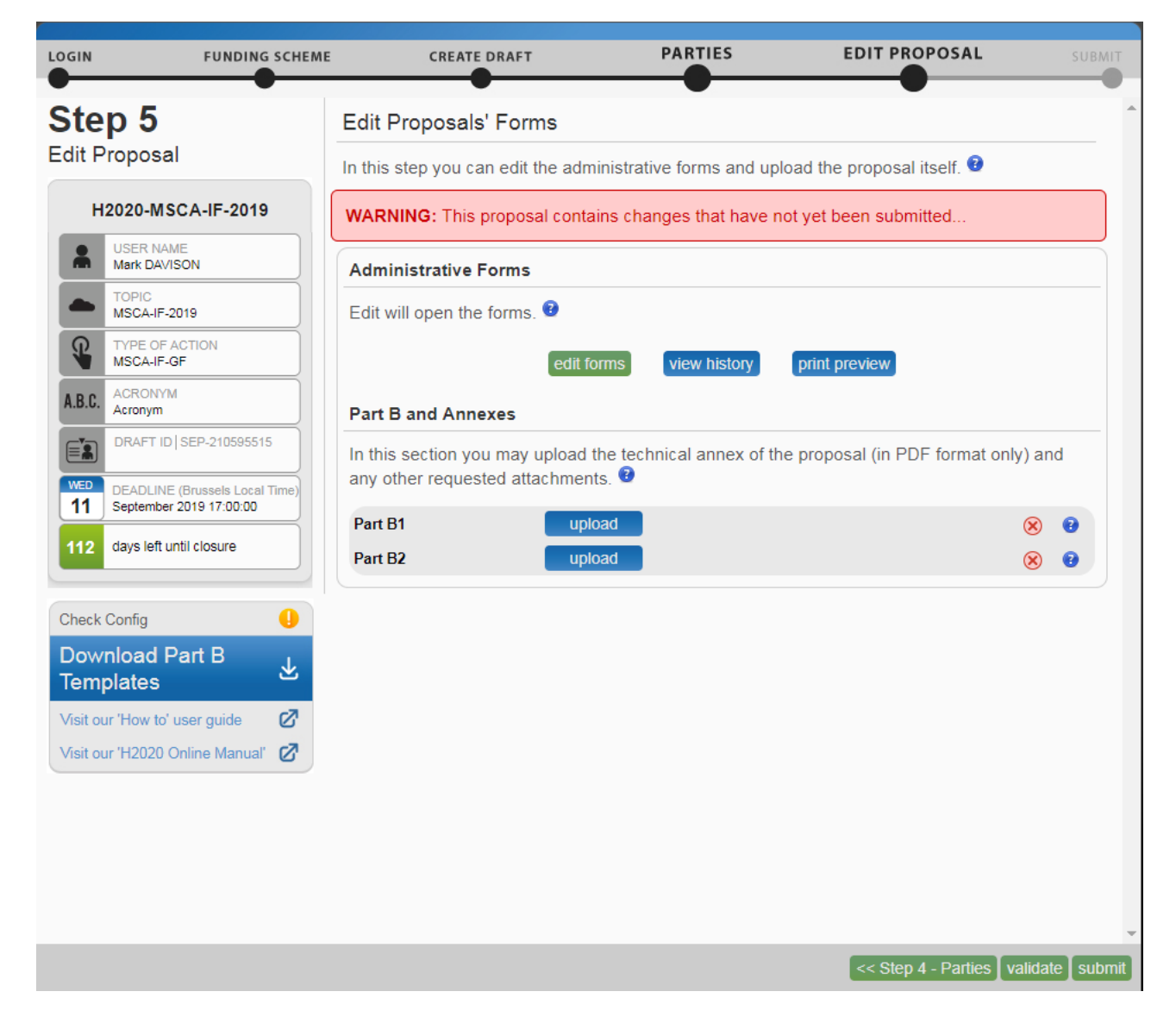

**Click 'Edit Forms' to complete your personal details. Remaining details will be completed by the Research Authority.**

**If you have issues opening the forms it is usually related to Adobe and browser settings check in the Configuration box to the left if you have issues fixing this please contact us.**

**For assistance with the proposal submission system please contact:**

**אירית איטקין** [irititkin@trdf.technion.ac.il](mailto:irititkin@trdf.technion.ac.il) **– Irit Itkin**

**Tel: 077887-1474 (1474 Internal)**